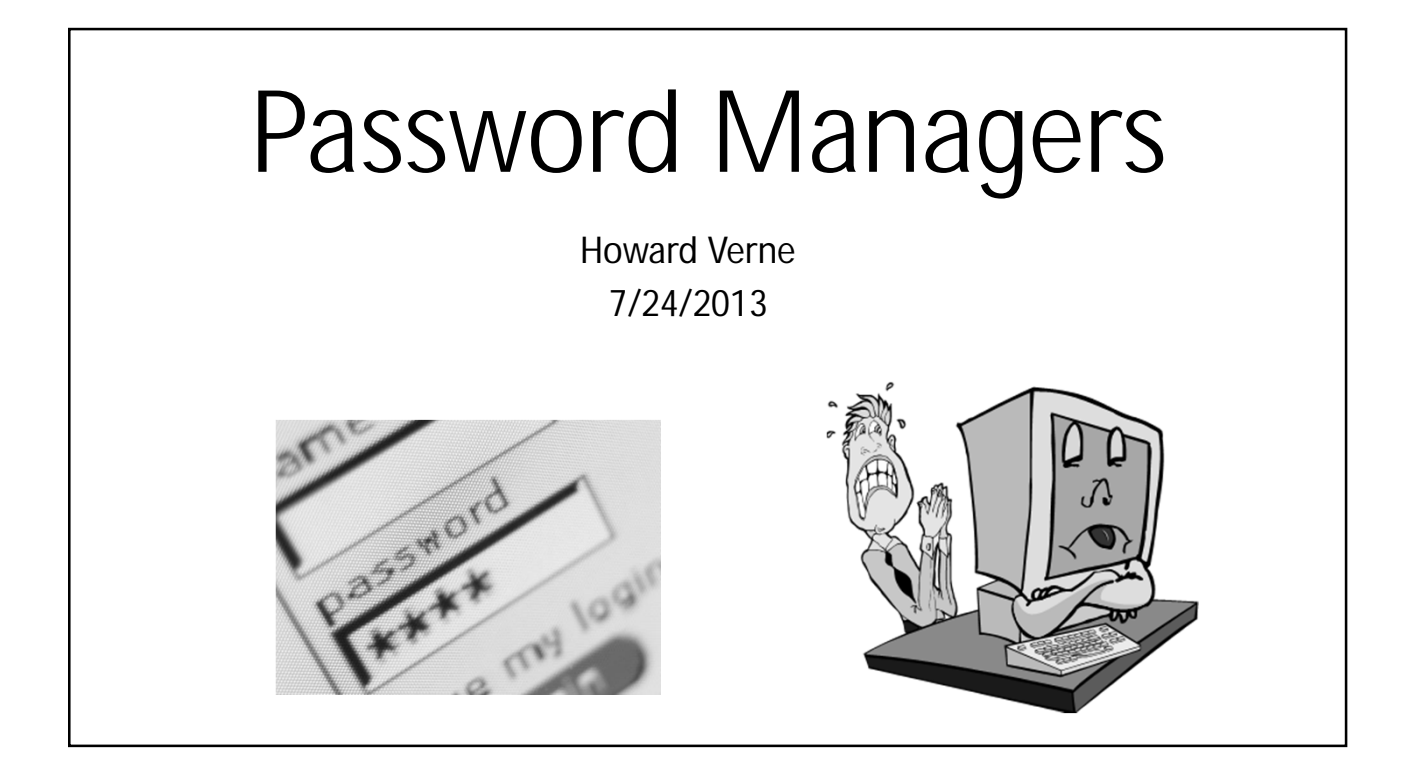

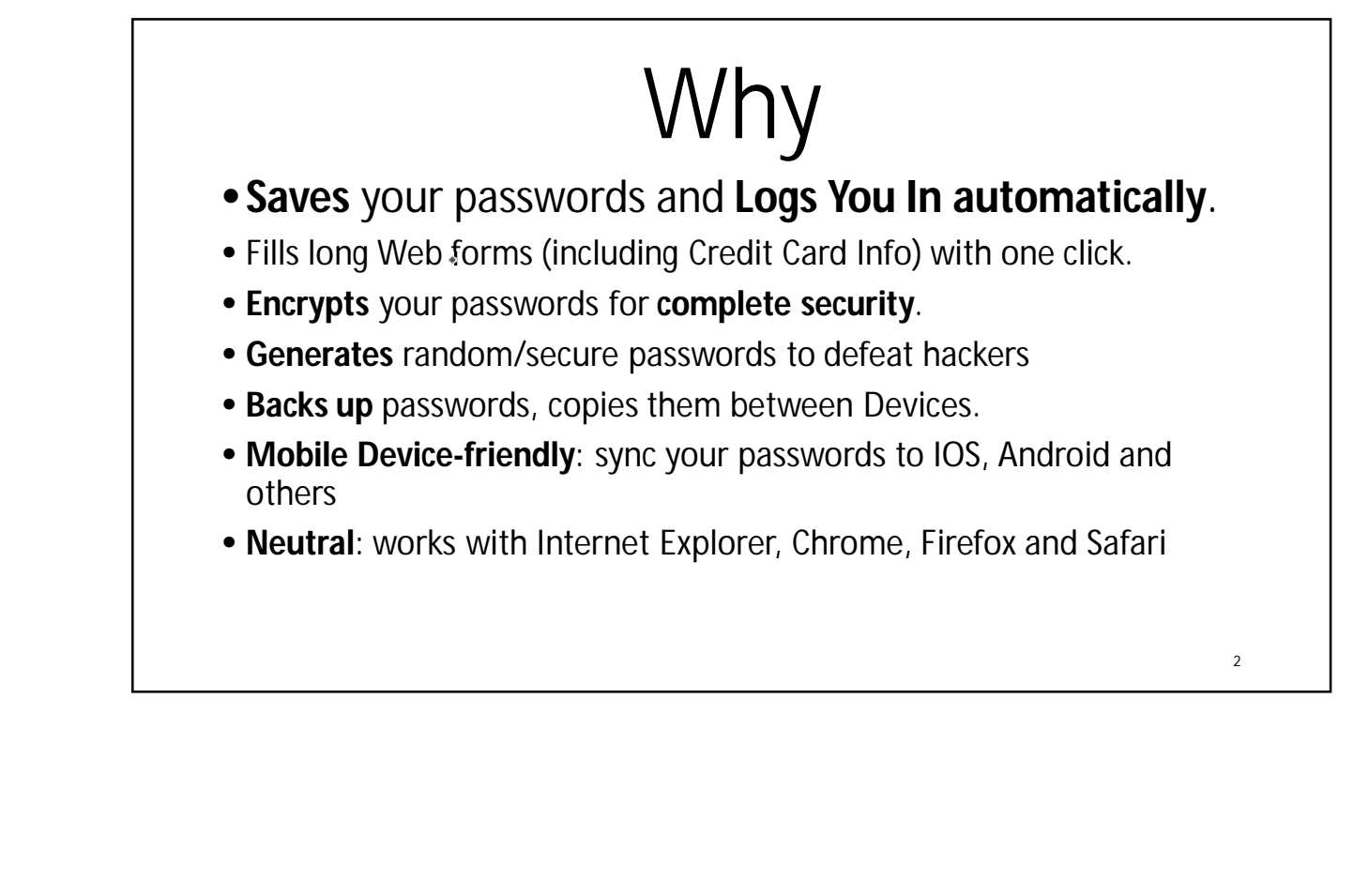

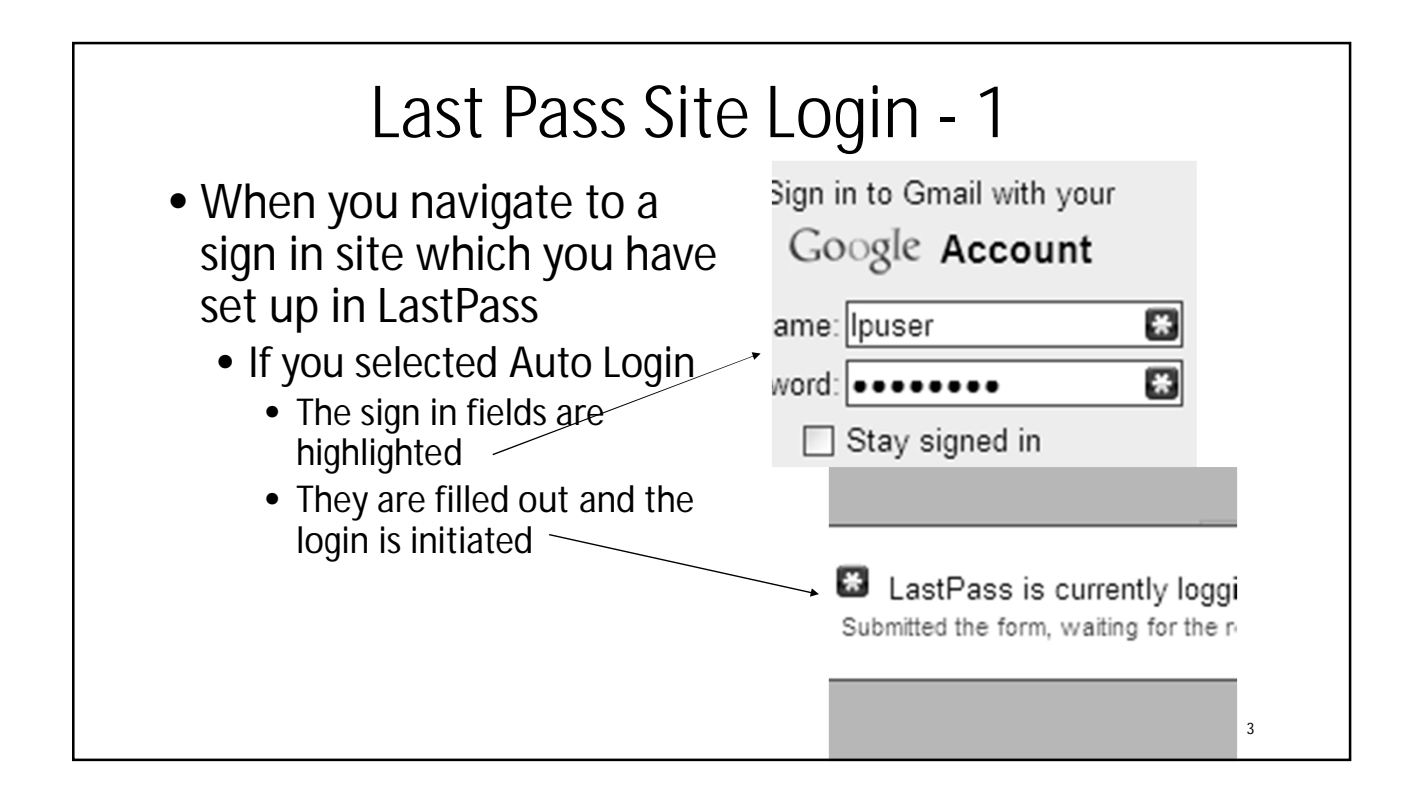

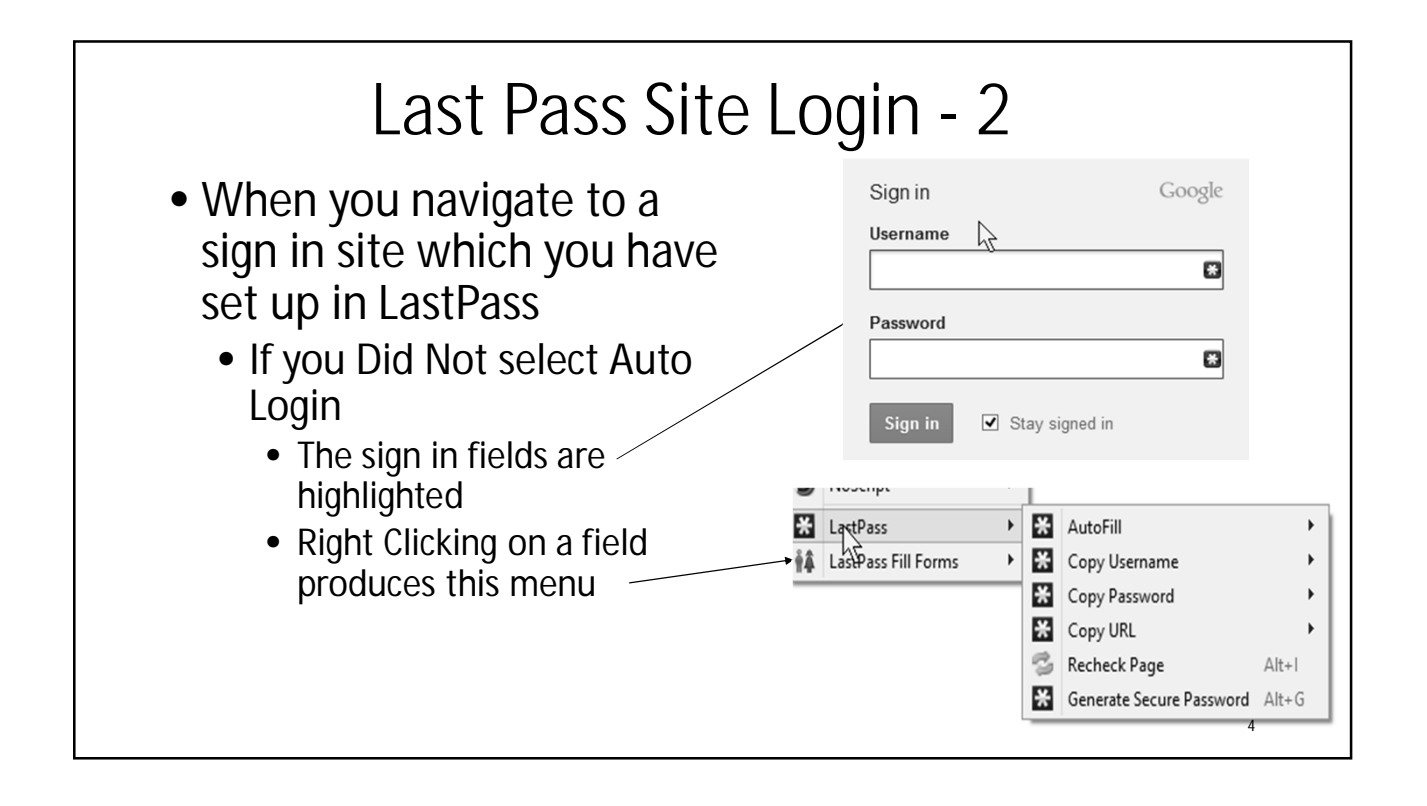

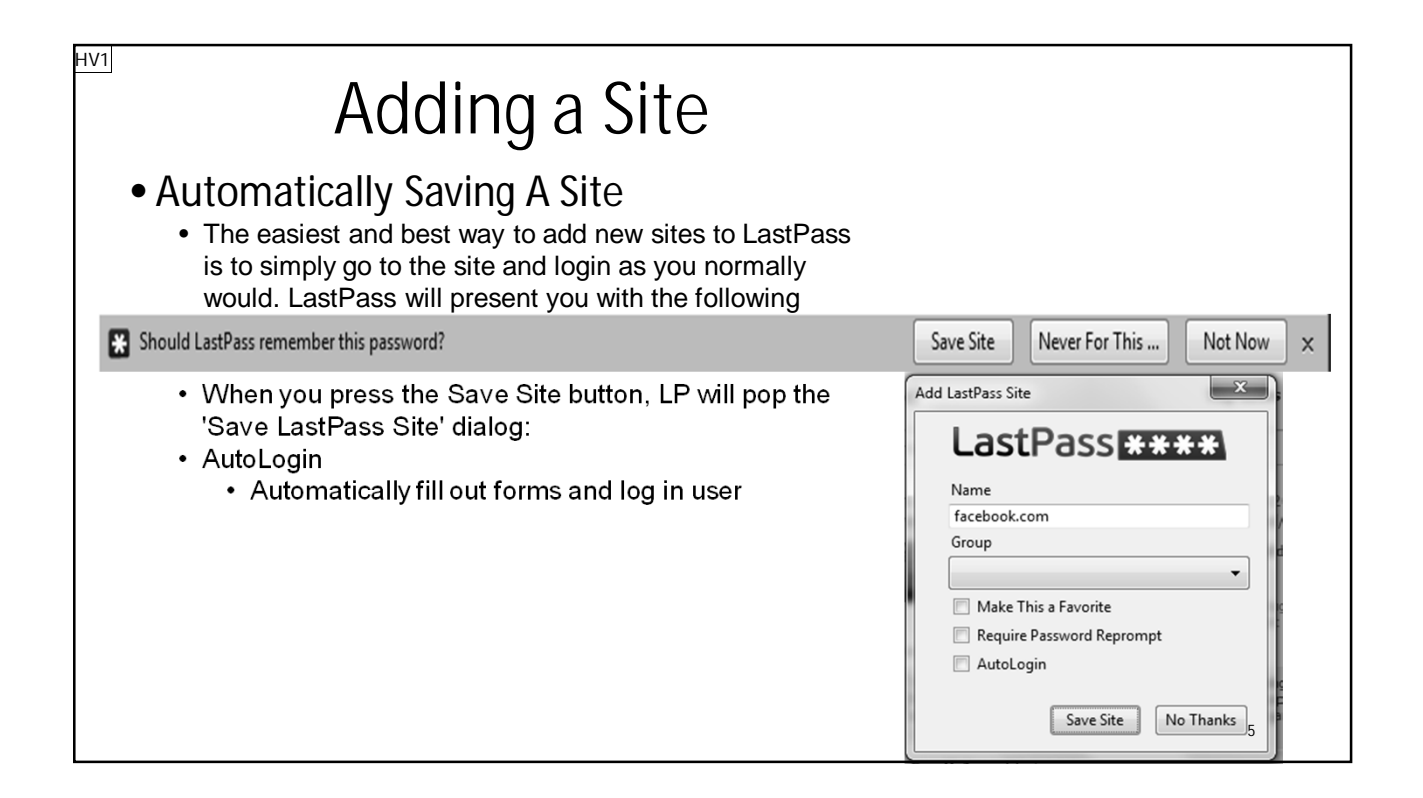

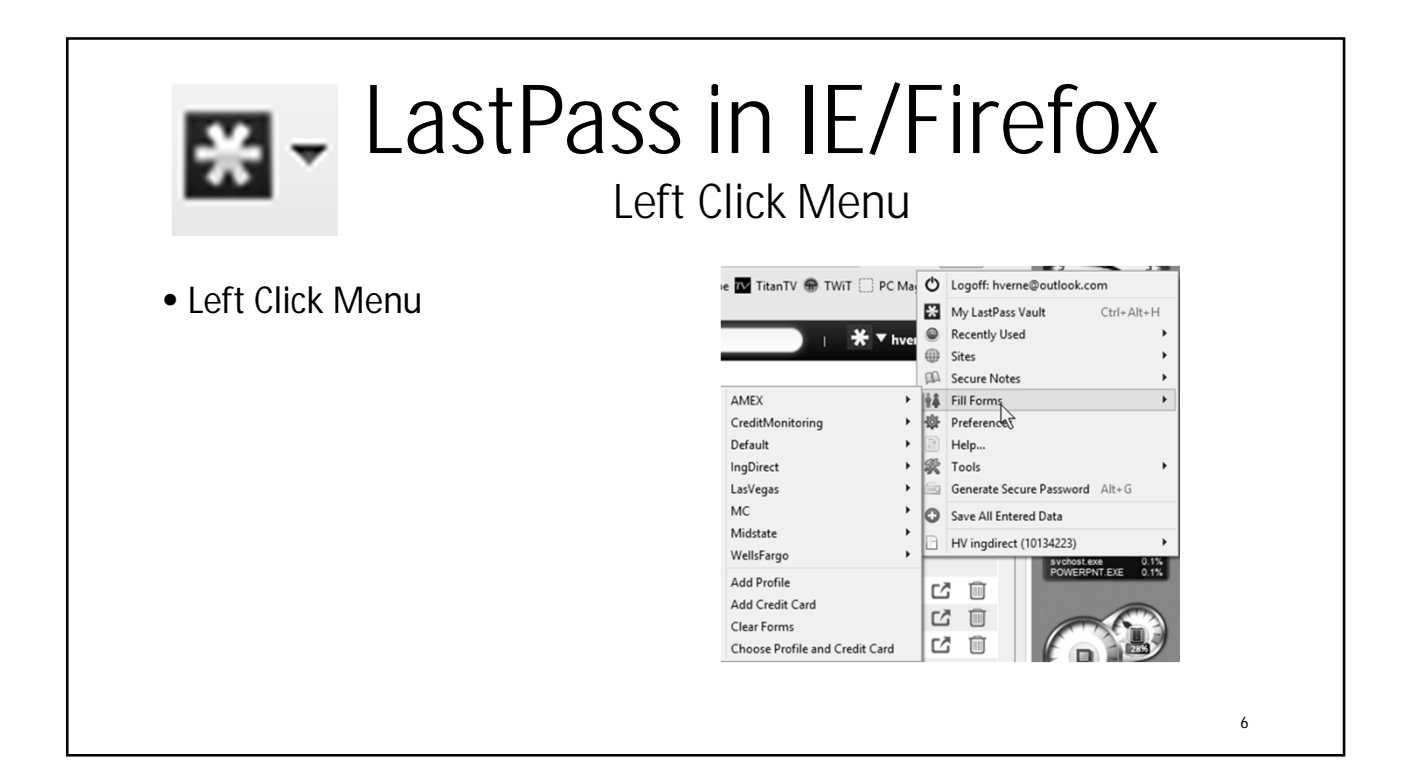

### **Slide 5**

**HV1** Howard Verne, 6/18/2013

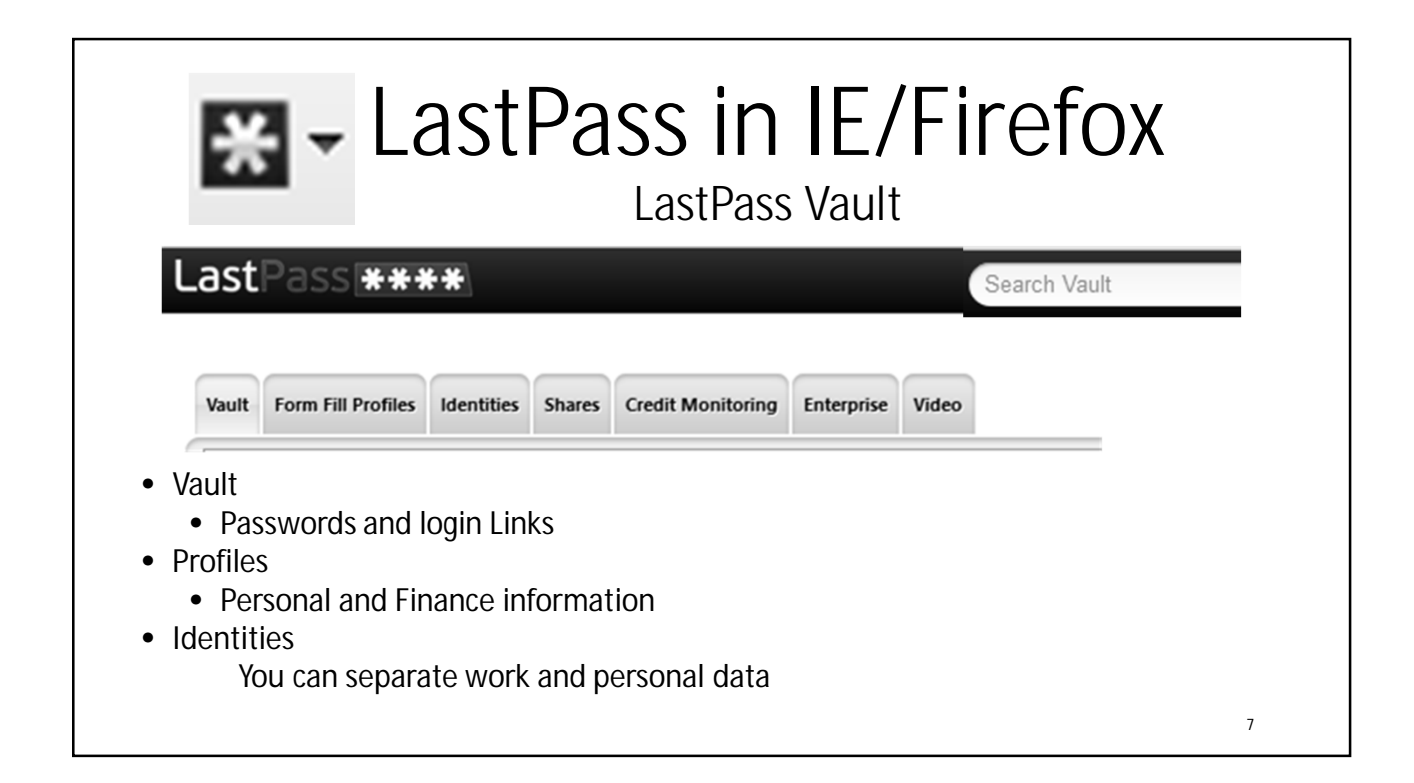

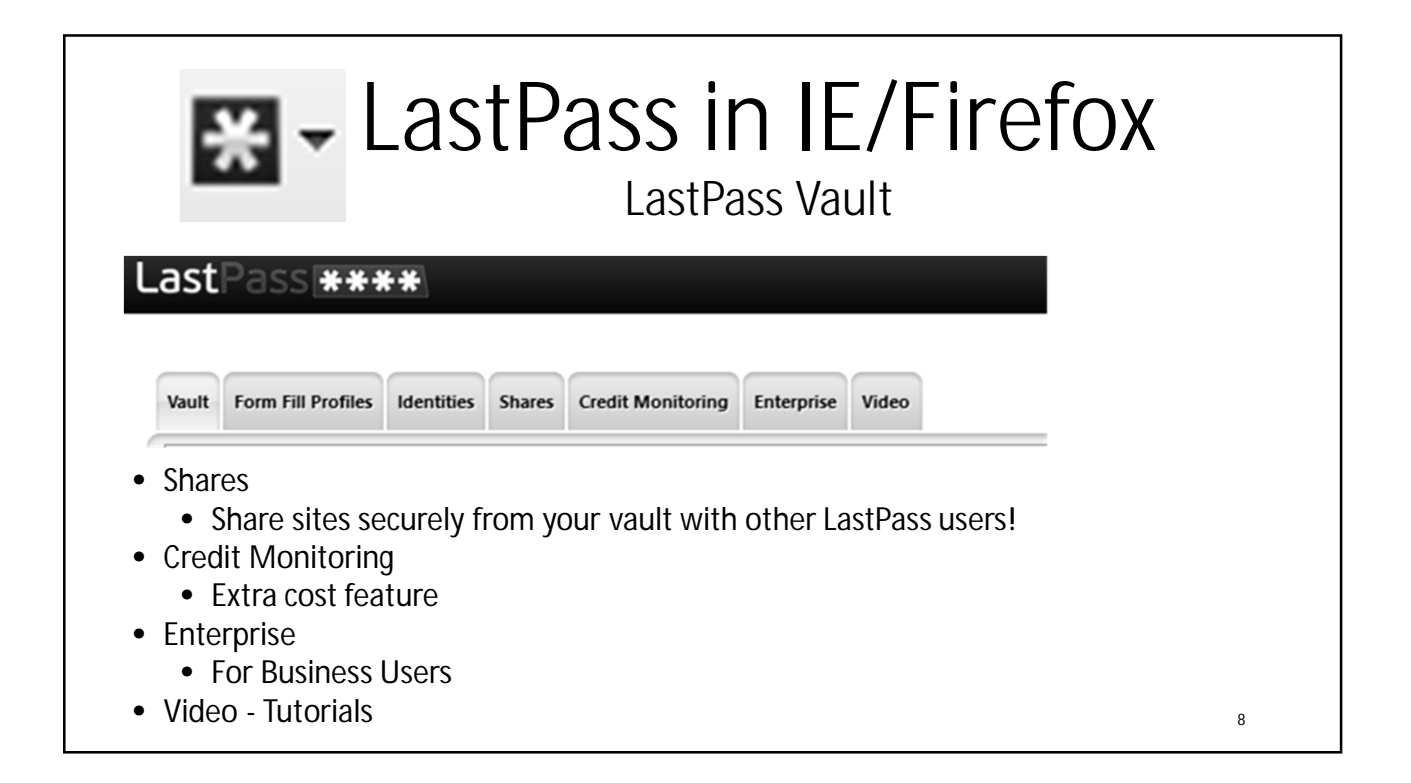

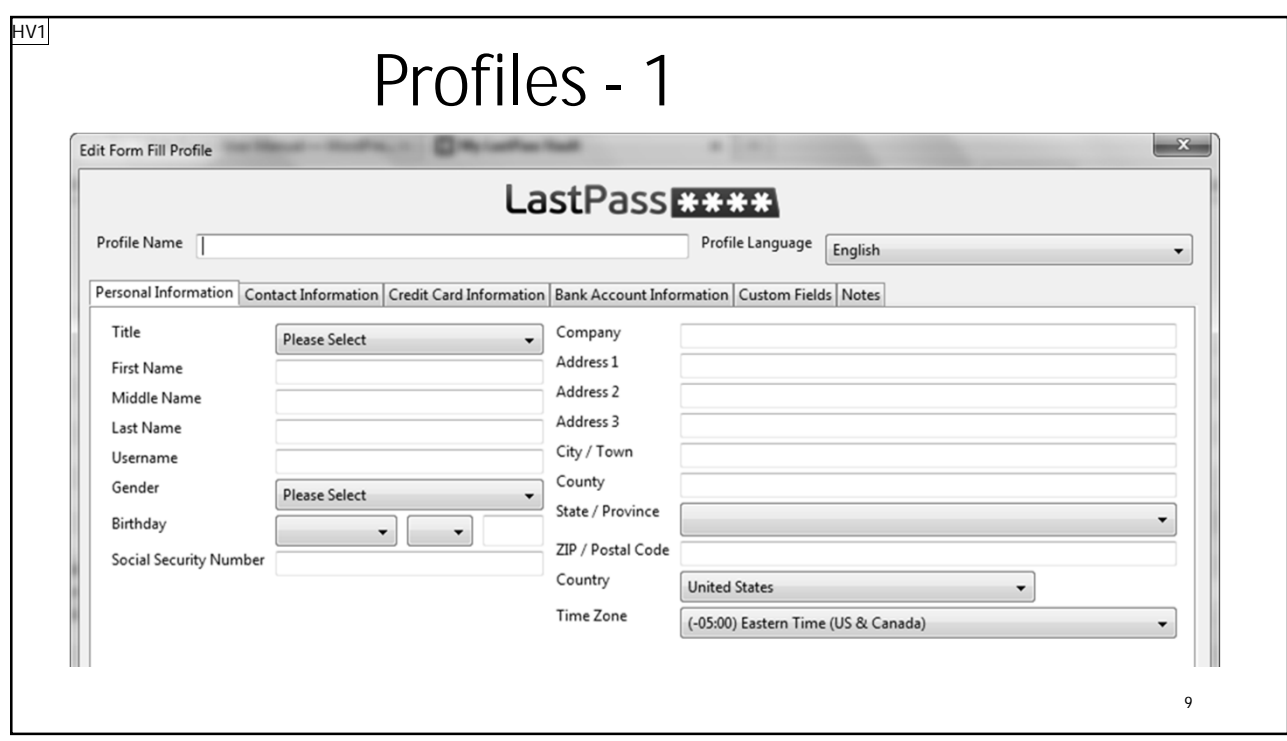

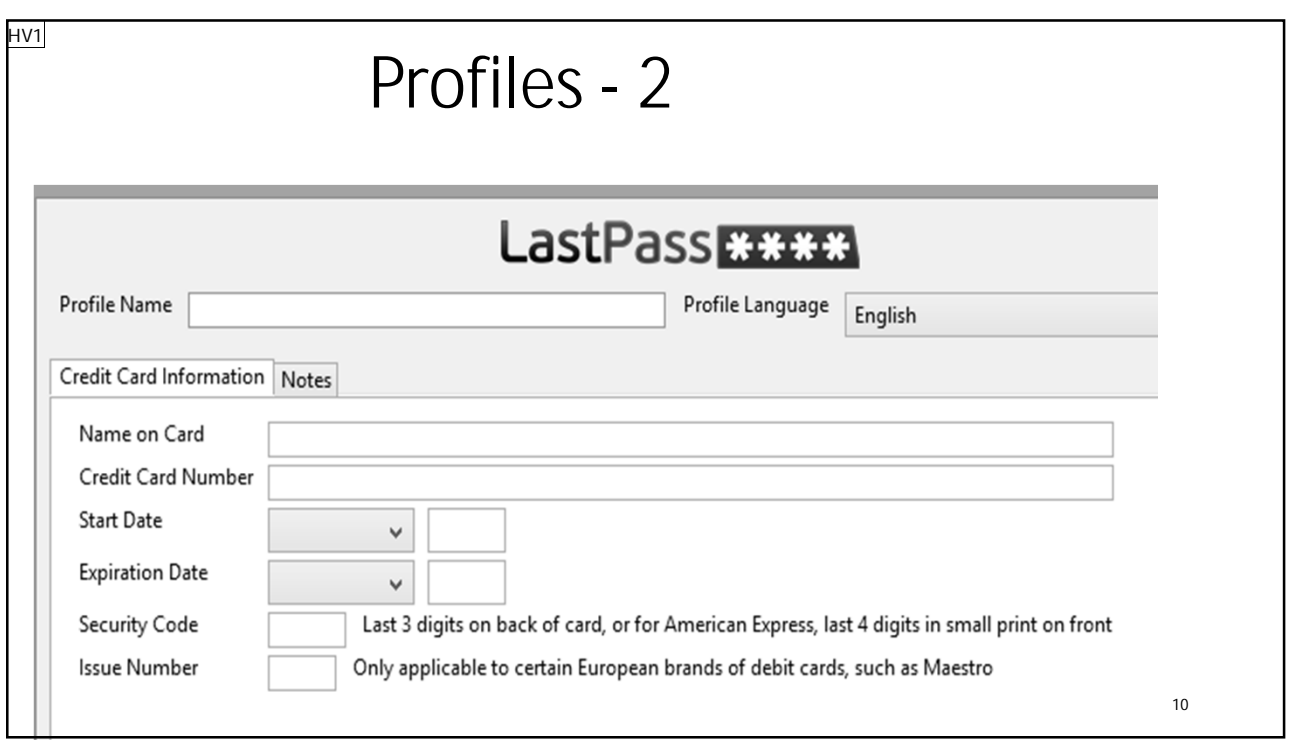

### **Slide 9**

**HV1** Howard Verne, 6/18/2013

#### **Slide 10**

**HV1** Howard Verne, 6/18/2013

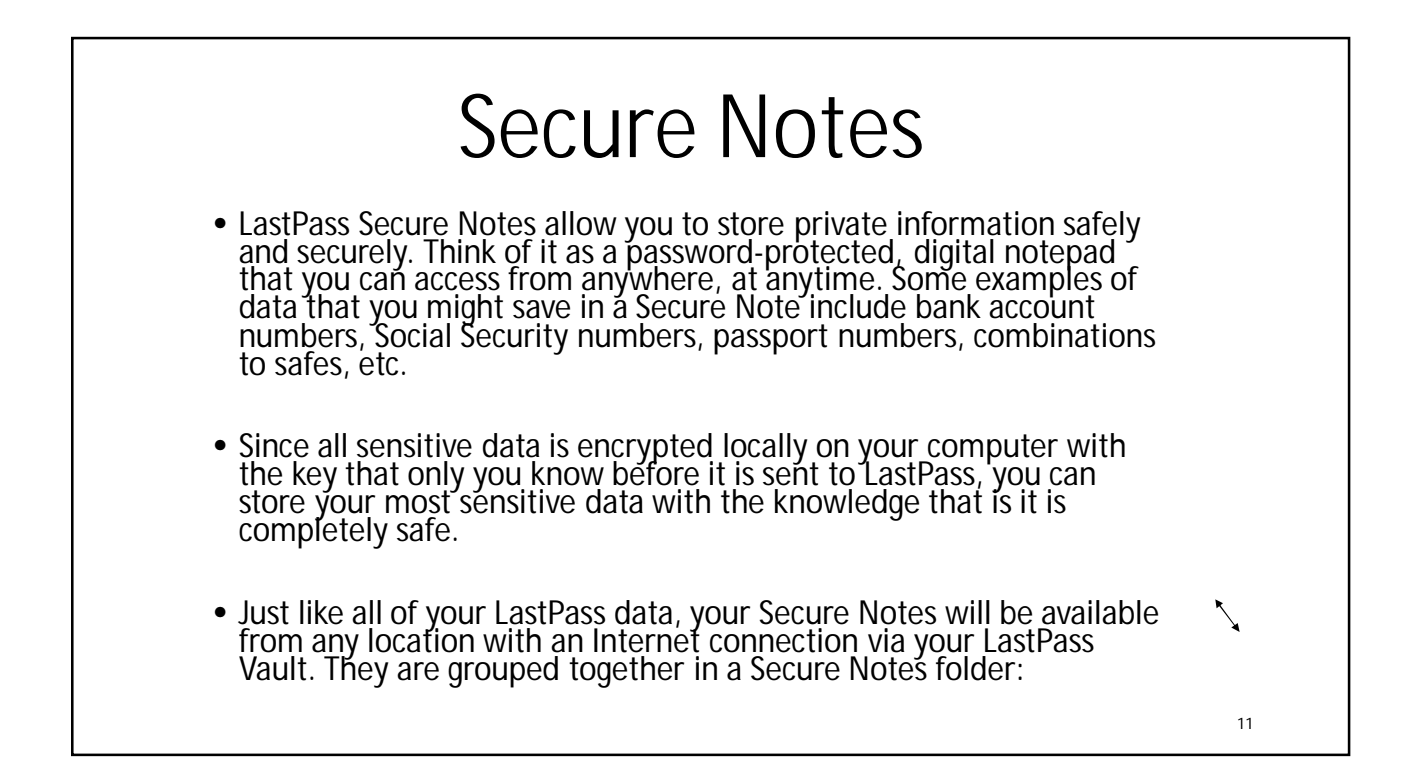

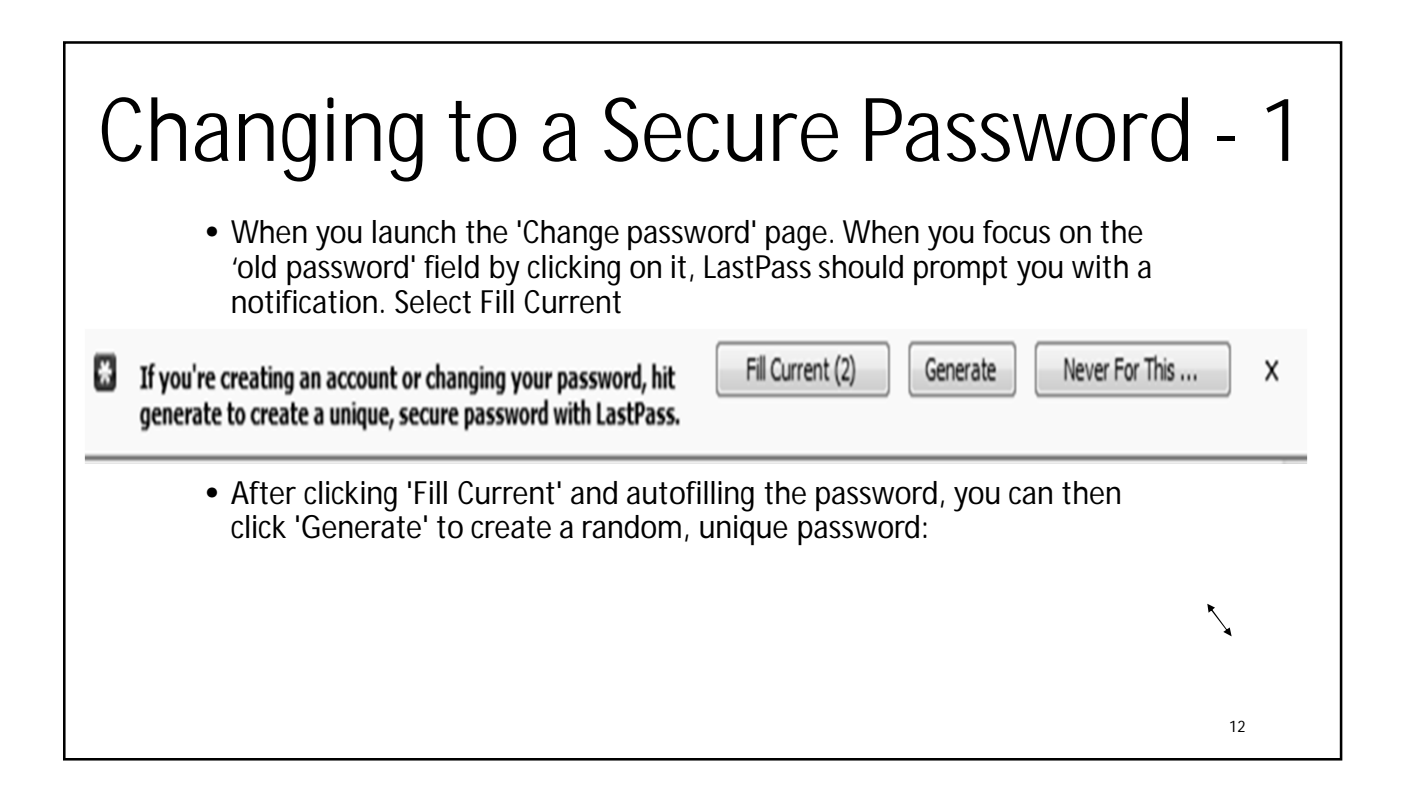

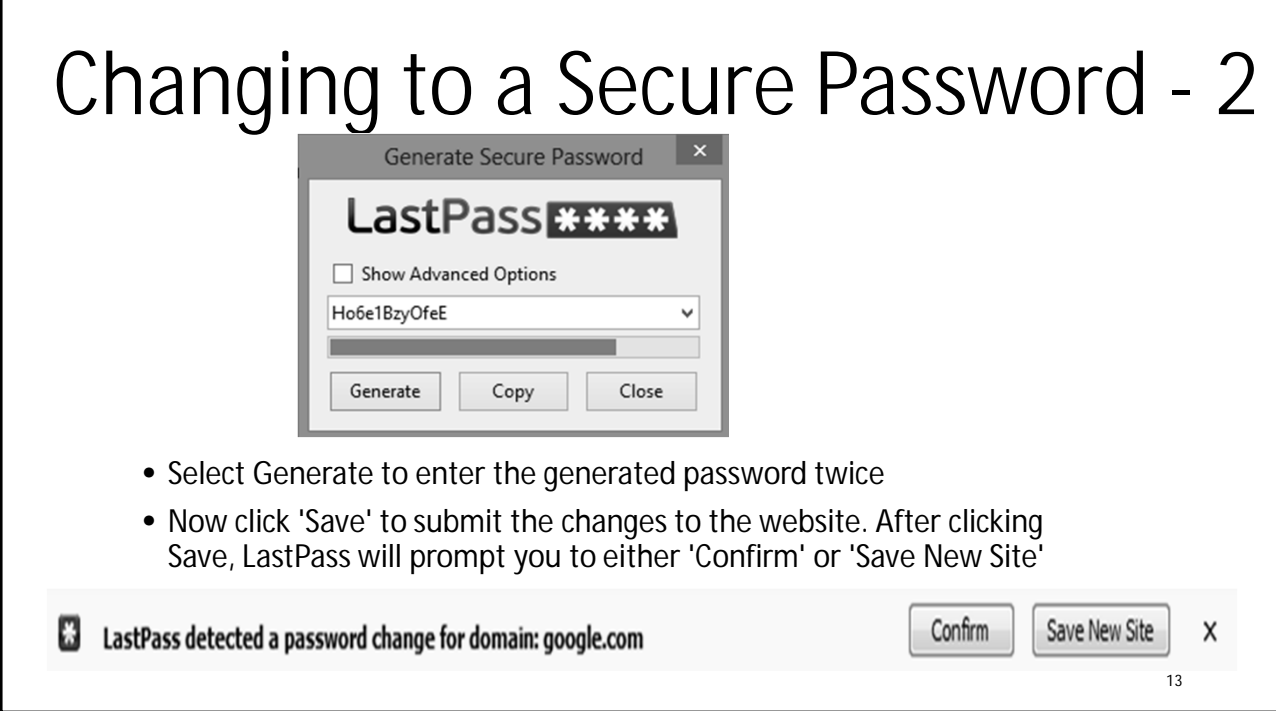

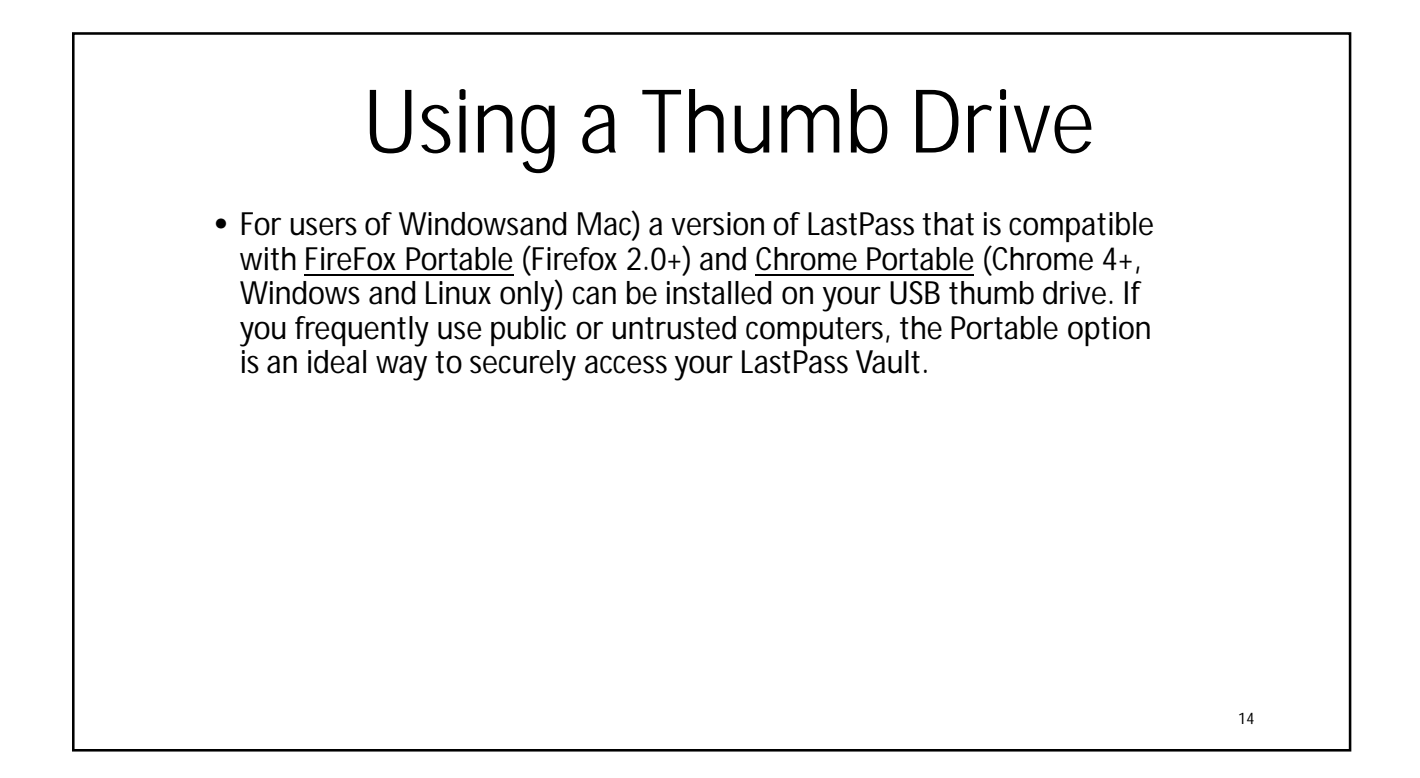

15

# Importing Passwords - 1

• To begin, click on the LastPass Icon, click the Tools submenu, and click Import From:

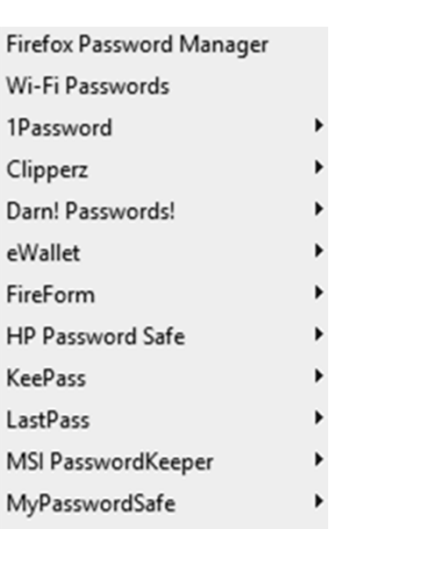

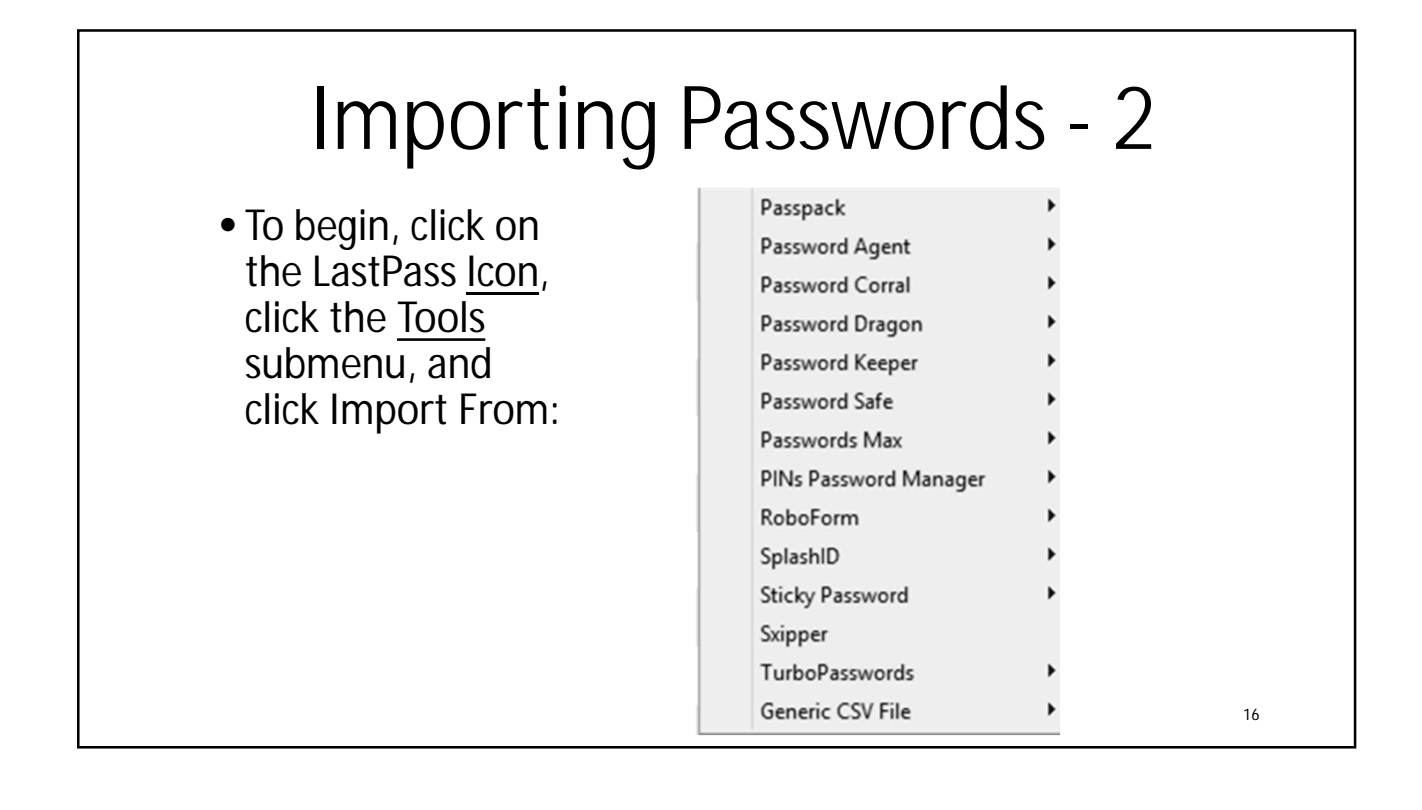

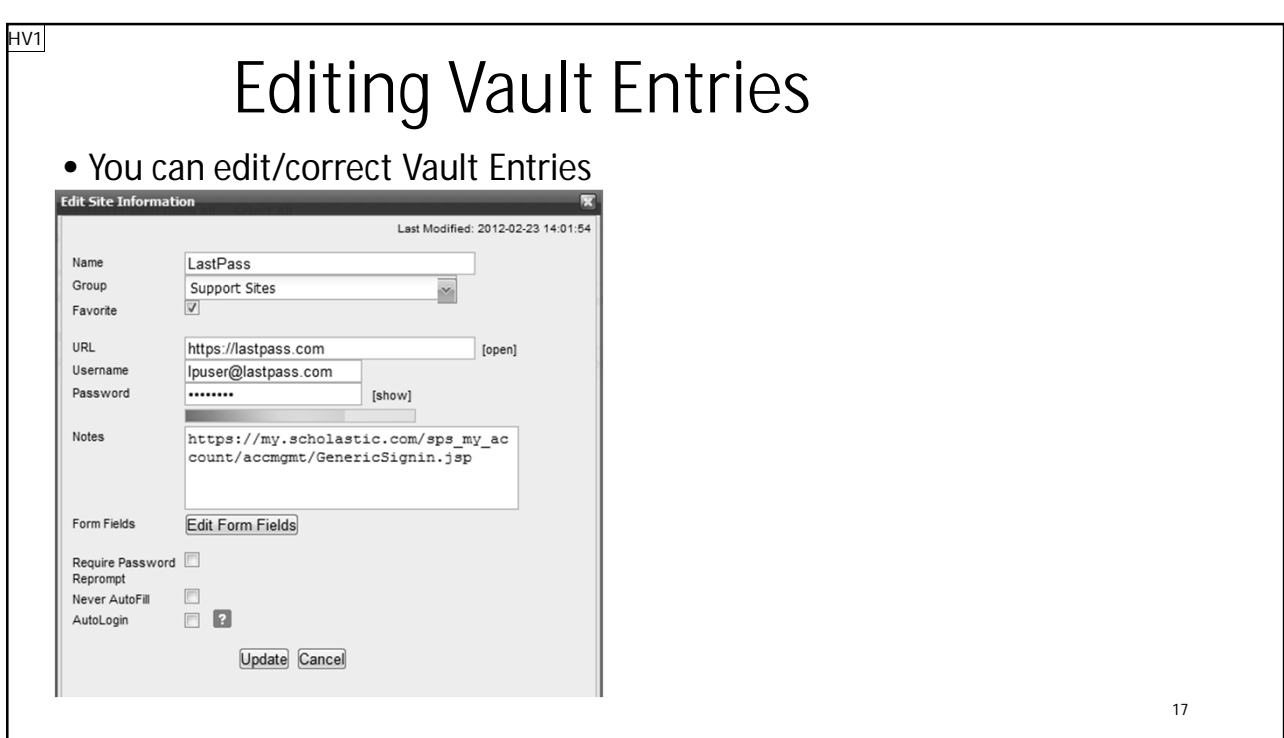

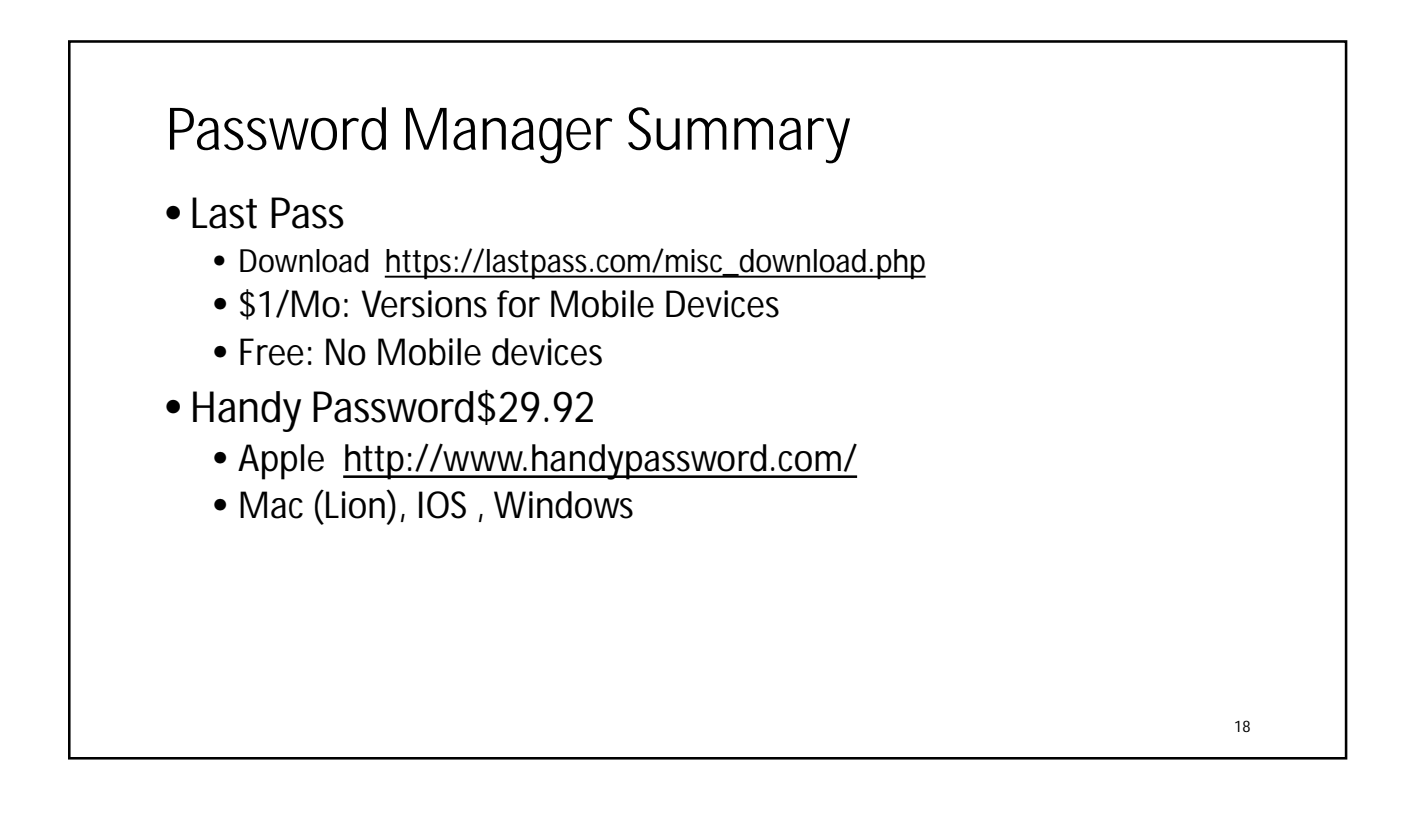

### **Slide 17**

**HV1** Howard Verne, 6/18/2013

19

### Password Manager Summary • Kaspersky \$24.95 • Google http://usa.kaspersky.com/products-services/homecomputer-security/password-manager • Win, Mac, IOS, Android • Roboform \$9.95 • Dropbox http://www.roboform.com/ • Win, Mac, IOS, Android • Sticky Password \$24.99 • Amazon http://www.stickypassword.com/ • Win, Mac, IOS, Android, purchased MP3 files stored for free.

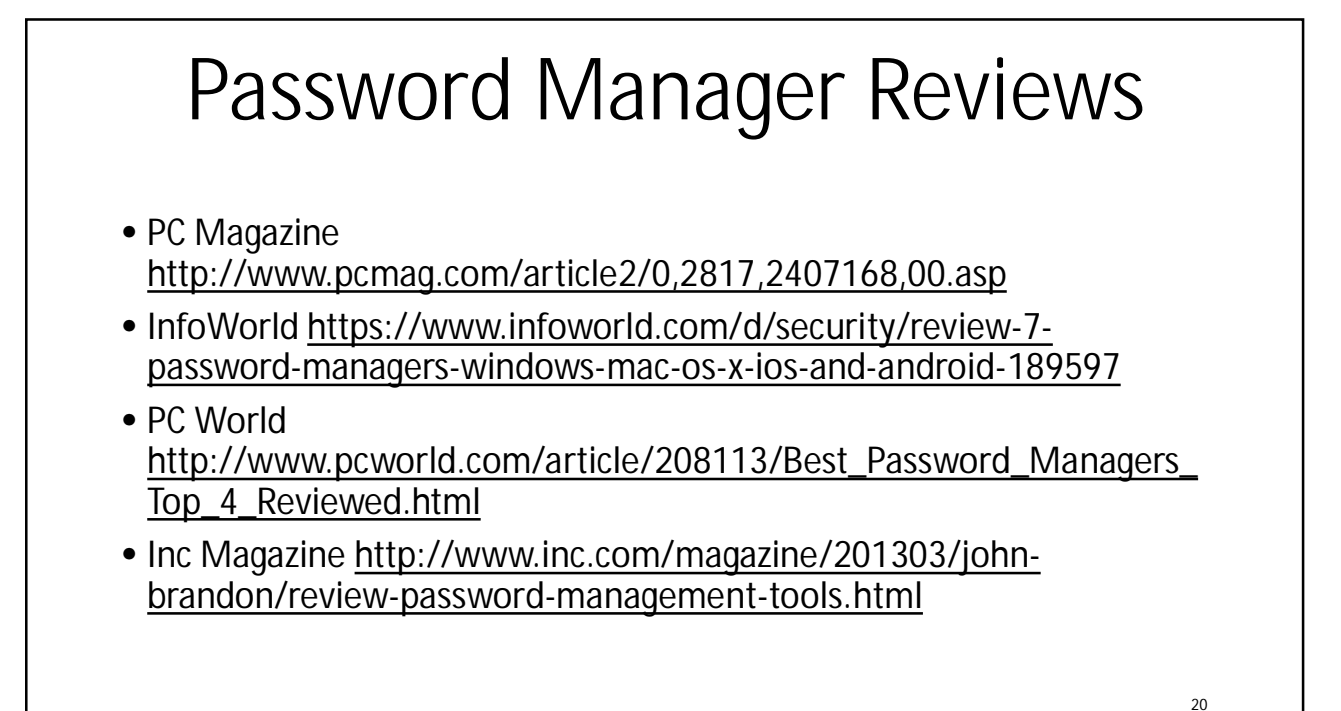

10

## 2 Factor authentication

- In addition to User Name and Password, the first time you log in from a new computer/browser
- You must supply a 1 time password (or use biometric verification)
	- This can either be sent to your smart phone
	- Or generated by an "App" such as the *Google Authenticator*
		- To use the Google Authenticator
			- When you set up 2 Factor authentication for a site, you specify that you will be using the Google Authenticator
			- The site then shows you a "QR" code which Google Authenticator reads and uses to generate subsequent One Time Passwords
	- Supported by
		- Google/Lastpass/Dropbox/Microsoft/Facebook/Twitter/YahooMail/PayPal